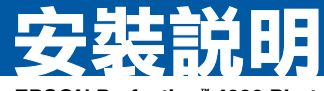

### **EPSON Perfection™ 4990 Photo**

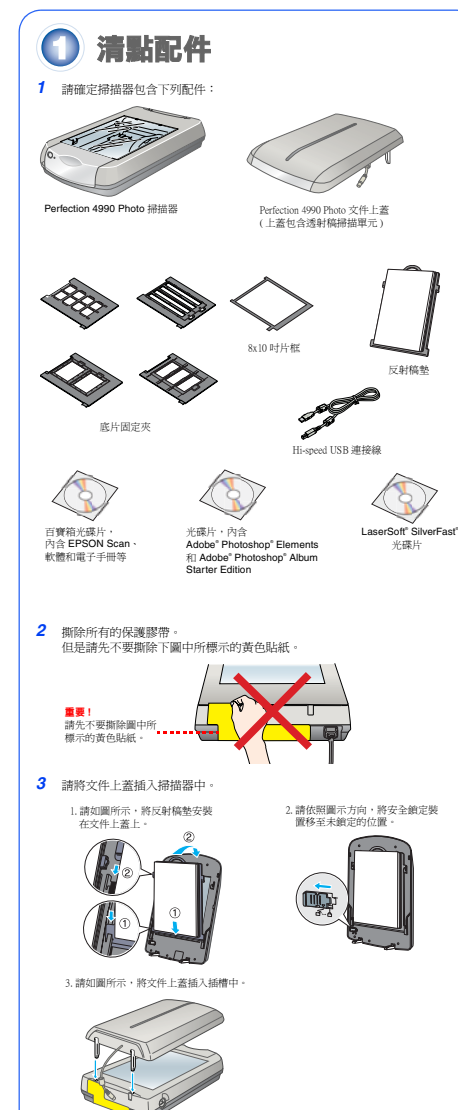

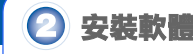

### **請先安裝軟體,再將掃描器連接至電腦**

在安裝軟體之前,請先關閉所有的應用程式和病毒偵側程式。

這台機器可以在 Windows® XP、Me、98 SE、2000,和 Mac OS X 10.2.x 或以後 版本下運作。 請依照下列的步驟,安裝軟體。

- *1* 將 〝掃描器百寶箱〞光碟片放入光碟機中,會自動開啟安裝程式。 如果沒有自動開啟安裝程式,請依照下列的步驟操作:
	- Windows XP 使用者: 點選 〝開始〞,雙擊 〝我的電腦〞,雙擊 〝EPSON〞。
	- Windows 98 SE 、Me 和 2000 使用者: 雙擊 〝我的電腦〞,再雙擊 〝EPSON〞。
	- Mac OS X 使用者 : 雙擊 〝 EPSON〞 光碟片的圖示。
- *2* Mac OS X 使用者 : ( 如果您是 Windows 的使用者,請跳過這一個步驟,直接執行下一個步驟。) 在 〝EPSON〞資料夾中雙擊 〝Mac OS X〞圖示。
- *3* 出現 〝繼續安裝之前請關閉所有的掃毒軟體〞視窗時,按下 『繼續』鍵。
- *4* 閱讀 〝軟體授權協議書〞,按下 『接受』鍵。
- *5* 出現選擇語言視窗時,請選擇您要使用的語言。

*6* 在 〝軟體安裝〞視窗中,按下 『安裝』鍵。 若出現 〝認證〞視窗時,請輸入管理者的 〝名稱〞及 〝密碼或密語〞,按下 『好』鍵,再按下 『繼續』鍵。

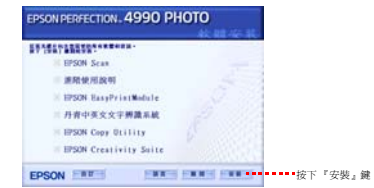

- *7* 請依照螢幕上的指示,完成軟體的安裝。
- *8* 請點選 〝立刻重新啟動〞。

**Adobe Photoshop Album Starter Edition 和 Adobe Photoshop Elements**

如果電腦中尚未安裝 Adobe Photoshop Elements 和 Adobe Photoshop Album Starter Edition,請使用隨機所附的光碟片安裝 Photoshop Elements 和 Photoshop Album Starter Edition。

#### Adobe Photoshop Album Starter Edition 使用者的注意事項 :

- 這個軟體不支援 Windows 98 SE 和 Mac OS X。
- Adobe Photoshop Album Starter Edition 最多只可以使用 25 次。 然而如果您以 "Unlock Code"註冊軟體,則可以無限次使用這個軟體。 安裝 Adobe Photoshop Album Starter Edition 之後,請依照螢幕上的指示,得到 〝Unlock Code〞。
- 1. 啓動 Adobe Photoshop Starter Edition, 點選在 "Help"下的 "Registration"

#### 2. 輸入 〝Unlock Code〞。

<mark>如果您可以使用網路:</mark><br>請在^ Product Registration〞視窗中,填寫所需的註冊資訊,則 〝Unlock<br>Code〞將會以 〝Confirmation mail〞的方式,傳送到您的電子信箱中。

- 如果您不能使用網路: ・<br>E-mail〞文字盒中輸入 〝psa@epson.co.jp〞,再填寫其他所需的資訊, 按下 『I already have an unlock code』鍵。 在 〝Registration code〞中輸入 〝b6ece737〞,最後再按下 『Unlock Now』鍵。
- 請注意, Adobe 公司可能會停止提供 〝Unlock Code〞, 而不會另行通知。 • 關於Adobe Photoshop Album Starter Edition和Adobe Photoshop Album之間的不同,
- 請參考 Adobe 的網站。

**Mac OS X 使用者的注意事項 :**<br>關於 Adobe Photoshop Elements 的詳細資料,請參考 Adobe 的網站。

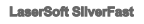

請依照軟體所附的說明文件,安裝 〝LaserSoft SilverFast〞。

請依照 〝連接掃描器〞中的步驟,連接掃描器。 最後再重新啓動電腦。

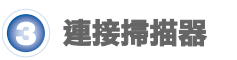

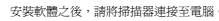

*1* 如圖所示,撕除安全鎖定裝置的保護貼紙。

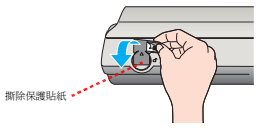

*2* 使用硬幣,依照圖示方向,將安全鎖定裝置旋轉至未鎖定的位置。

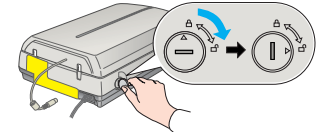

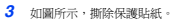

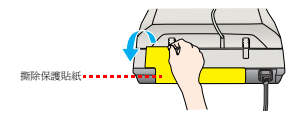

*4* 如圖所示,將文件上蓋連接線插入掃描器中。 請確定連接插頭上的箭頭符號是朝上的。

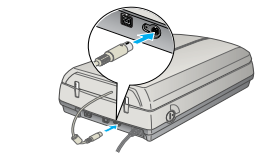

*5* 使用隨機所附的 Hi-speed USB 連接線或是選購的 IEEE 1394 (FireWire) 連接線, 連接掃描器和電腦。

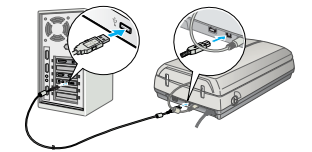

#### **如果您是使用 IEEE 1394 (FireWire) 連接線:**

請如圖所示,將 IEEE 1394 連接線 ( 選購品 ) 插入掃描器的 IEEE 1394 連接埠

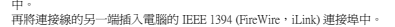

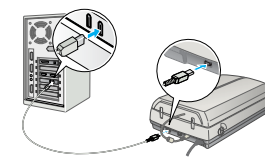

- *6* 將掃描器的電源線插入電源插座中。
- *7* 請確定已闔上文件上蓋,再按下 『P』鍵,開啟掃描器的電源。

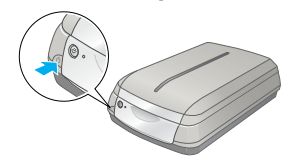

掃描器啓動時,指示燈號會開始閃爍綠光 當掃描器準備就緒時,指示燈號會停止閃爍,並保持恆綠的狀態。

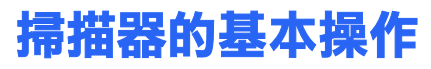

要掃描相片,請向上掀開文件上蓋。 將相片的掃描面朝下,放置在工作平台上。<br>請確定相片的右上角是對齊工作平台的右上角。

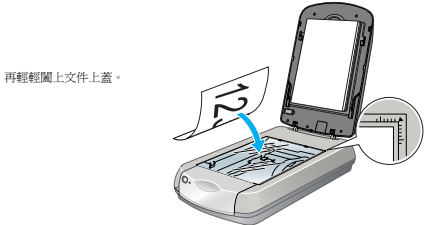

按下『◇』鍵,即可啓動 "EPSON Creativity Suite",掃描相片。 或開啟 〝EPSON Scan〞,掃描相片。

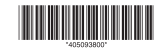

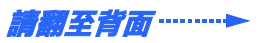

**請不要同時連接 2 條連接線。**

### **如果您是使用 USB 連接線:**

如圖所示,將 Hi-speed USB 連接線正方形接頭的那一端插入掃描器 USB 2.0 連接埠中。 再將連接線扁平接頭的那一端,插入電腦或集線器 USB 連接埠中。

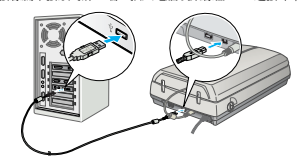

**附註:**<br>如果您使用非 EPSON 所提供的 USB 連接線,或將掃描器連接至一個以上的 無線器上時,掃描器可能無法正常運作。

## **使用 EPSON Scan 掃描**

請依照下列步驟,啟動 EPSON Scan。

#### Windows 使用者 :

- 在桌面上雙擊 〝**EPSON Scan**〞圖示。
- 按下 『開始』鍵,指向 〝所有程式〞(Windows XP) 或 〝程式集〞(Windows Me、98 SE 或 2000),指向 〝EPSON Scan〞,點選 〝EPSON Scan〞。

#### Mac OS X 使用者 :

在 〝應用程式〞資料夾中雙擊 〝EPSON Scan〞圖示。 EPSON Scan 提供 3 個掃描模式 :

- 全自動模式
- 自動設定掃描設定值。
- **家庭模式**<br>可以掃描底片並提供更多的掃描設定値,包含 〝Digital ICE™〞。
- 專業模式 提供完整的掃描設定值。

### **修補和提高相片品質**

您可以使用 〝Digital ICE〞和 〝色彩還原〞的功能,自動修補褪色、刮痕、灰塵<br>或破損的担臣。 或破損的相片。 〝Digital ICE〞和 〝色彩還原〞的功能,只能使用在相片上。

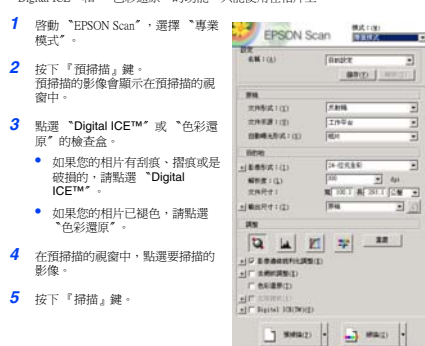

### **掃描 35 mm 長條狀底片**

本單元說明如何掃描 35 mm 長條狀底片。 要掃描底片,請先移除文件上蓋的反射稿墊,再將底片放置在底片固定夾中。

*1* 請確定您已解開安全鎖定裝置,而且文件上蓋連接線已插入掃描器中。 前確定心已所两爻主象に致置 而五久日王蛊连及称已圖八前圖冊丁<br>加里立件上蓋連接線尙未插入掃描器中,請先關閉掃描器的電源,將文件上 蓋連接線插入掃描器中,再開啟掃描器的電源。

**INNO | 490 | INNO** 

*2* 向上掀開文件上蓋。 如圖所示,移除反射稿墊。

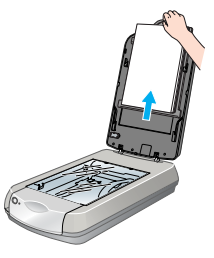

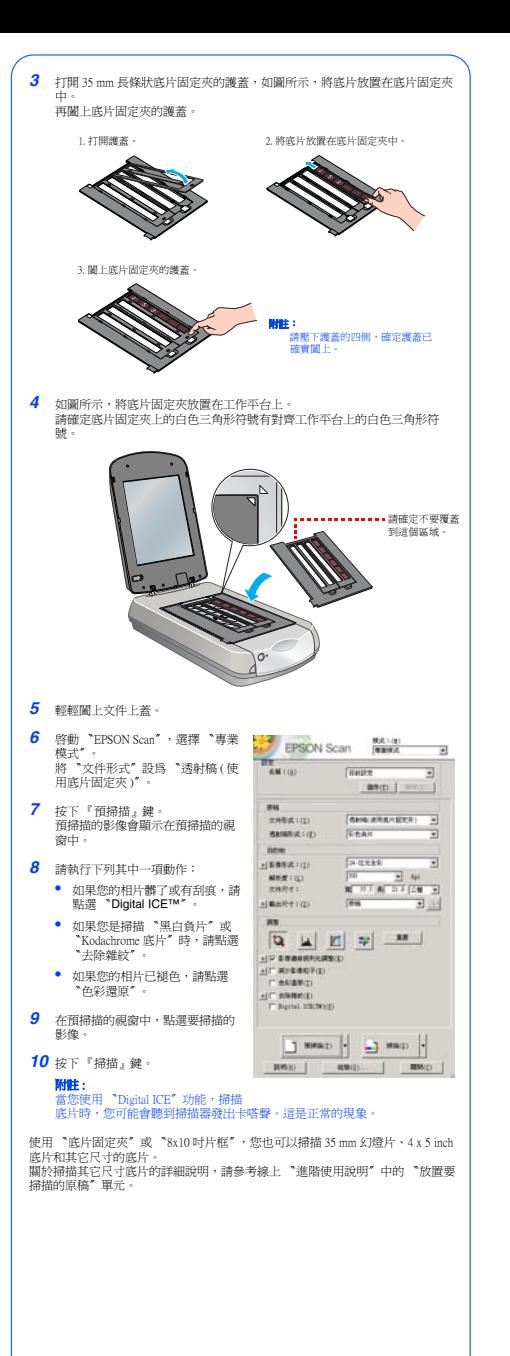

# **按下開始鍵,掃描相片** 按下掃描器上的『 & 開始』鍵

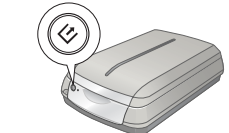

### Windows XP 使用者的注意事項 : 當您第一次按下『�』鍵時,會開啓訊息視窗,請點選 〝EPSON Creativity<br>Suite〞,點選 〝永遠使用此程式來執行此動作〞,按下 『確定』鍵。

開啟 〝EPSON File Manager〞視窗。

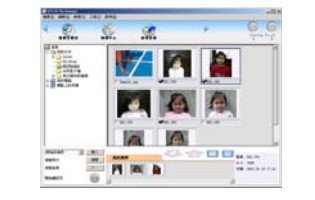

關於 EPSON File Manager 的詳細說明,請參考線上 〝進階使用〞。

# **解決問題的方法 ?**

請先確認掃描器上的指示燈號。

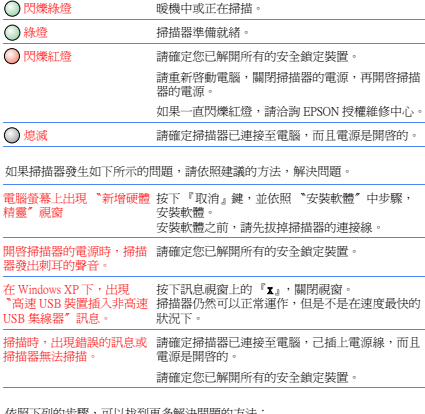

依照下列的步驟,可以找到更多解決問題的方法:

• 雙擊桌面上 〝PERF4990P 進階使用說明〞圖示。 .<br>如果您尙未安裝 〝進階使用說明〞,請將 〝掃描器百寶箱〞光碟片,放入米 課機市 在 〝自訂安裝〞視窗中,點選 〝進階使用說明〞檢查盒,按下 『安裝』 鍵。 要瀏覽 〝進階使用說明〞,電腦中必須已安裝 Microsoft® Internet Explorer 或 Netscape<sup>®</sup> Navigator ( 版本 5.0 或以上 )。

• EPSON Scan 的線上輔助說明 : 按下應用程式中的 『說明』鍵或 〝問號〞。

# **安全性說明**

請遵守掃描器上所標示的警告和說明。

將掃描器放置在靠近電腦的地方,使得界面連接線可以容易連接掃描器與電腦。 請勿將掃描器放置在戶外、或靠近灰塵多、水源、熱源、晃動、高溫或溼度大、陽光直射、<br>強光照射、溫度或溼度急遽變化的環境下。

使用連接線將這台機器連接至電腦或其它裝置時,請確定插入的連接埠是正確的。 医用建接植物是口液葡建接点电源成素已來進程。請進足損不明建接待走。<br>當您將連接插個插入錯誤的連接追賠,有可能會損壞連接線所連接的裝置

將掃描器放置在靠近電源插座的地方,以方便拔下電源插頭。

請只使用掃描器標籤上所標示的電源規格。

請避免與影印機或空氣調節器等需要經常啟動開關的電器共用電源插座。 若您是使用延長線,請確定所有共用此延長線的電器裝置之總安培數沒有超過此延長線所能負 石め定に用処民隊 ・副職足所有共用此処長隊の電益表面之修女石数及有超過電源域内能員<br>荷的安培數 ・另外,也請確定所有共用此電源插座的電器裝置之總安培數沒有超過電源插座所 能負荷的安培數。請勿在電源插座上使用多孔轉接頭

請不要自行拆解、更改、或企圖維修電源線、掃描器及選購品。

請不要將物體插入電源插槽或連接埠中,因為可能會觸碰到危險的電壓。 語: ※ハテララiai曲へ電泳。<br>請小心,避免發生觸電

請在掃描器的後方保留連接線的空間,在掃描器的上方保留可以完全打開文件上蓋的空間。 當掃描器發生下列的情況時 , 請拔下掃描器的電源線,並洽詢 EPSON 授權維修中心: 電源線或插頭已受損; 液體滲入掃描器內;<br>掃描器不慎掉落或機殼已經受損; 掃描器無法正常運作或所呈現出的效果與預期的結果有明顯的落差。 若長時間不使用這台掃描器,請拔下電源線。

警語:檢修掃描器前,請先拔掉機器的電源線。

功能規格: **■ 全彩影像掃描器** 

■ 解析度:4,800dpi<br>■ 適用系統:Microsoft® Windows® Me、98 SE、XP、2000 MAC OS X 10.2 或以後販本

製造廠商:SEIKO EPSON CORPORATION 地址:80 Harashinden, Hirooka, Shiojiri-shi,

Nagano-Ken, 300-0785, JAPAN 電話:81-263-52-2552

進口商:台灣愛普生科技股份有限公司 地址:台北市信義區松仁路 7 號 14 樓

- 地址: 日北川市敦興仏に府 / 9<br>電話:(02) 8786-6688 ( 代表號 ) 製造編號或製造年份:見機體標示

生產國別:見機體標示

All rights research. The part of this publication may be reproduced, shored in a restieval system, or transmitted in any state product in the product of the state of the state of the state of the state of the state of the

Selko Eppen Coprostien shall not be lable for any damages or problems arising from the use of any options or any<br>consumable products offer than those designated as Original Eppon Products or Eppon Approved Products by Sein

General Notice: Other product names used herein are for identification purposes only and may be trademarks of<br>their respective owners. Epson disclaims any and all rights in those marks. Copyright © 2004 by Seiko Epson Corporation Gc<sub>E</sub>